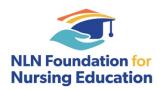

## **NLN's Online Scholarship Application Submission Instructions:**

- 1. If this is your first time using the system, bookmark this URL: https://apply-nln.smapply.io/prog/2021\_nln\_foundation\_scholarship\_awards
- 2. To create a new account, click on the "Register" button. Please note your SM Apply registration is different than your NLN member registration.
  - a. If you previously made an account through FluidReview, your account information will have transferred and remains the same.
- 3. Select the "2021 NLN Foundation Faculty Scholarship Awards" Program to start your application. Select "Apply" on the top right corner.
- 4. You will now be back on the main application page. Your application ID will populate in in the space above "Status: Application Started". To begin your application, at "Your tasks" and select "Complete NLN Foundation Scholarship Proposal Form"
- 5. Fill in your contact and proposal information. Upload your scholarship proposal in 1 pdf file, as well as a completed <u>Biosketch Form</u>. Select "Save & Continue Editing" or "Mark as Complete". <u>Then go to the top left of the page, and select "SUBMIT".</u>
- 6. IMPORTANT: After selecting "Mark as Complete", you must go to the top left of the page and select "SUBMIT". If you do not select submit, your application will not be processed.
- 7. You will receive an automated confirmation email after your application is submitted. Please email foundation@nln.org, if you do not receive a confirmation. For specific questions about the application process, please email foundation@nln.org.